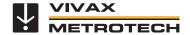

## **Android IP Cam Viewer App Setup V1.1**

www.vivax-metrotech.com

## Introduction

The free version of this app is the "IP Cam Viewer Lite", and the paid version is the "IP Cam Viewer Pro, by Robert Chou". Both versions are available for the iPhone, iPad, Android phones and tablets. They can be found on iTunes or Google Play. These instructions assume that you have already downloaded the application, installed it on your device, and are connected to the control module by Wi-Fi. The password to connect to the control module is factory set to a default of "12345678".

1. On the phone or tablet find the vCam-5 control module in the list of available wi-fi networks and connect to it. The control module will be shown as vCam5xxxxx where the x's are replaced by the last six digits of the control modules serial number. The password will be 12345678.

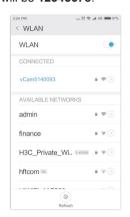

2. **Launch** the IP Cam Application on your device.

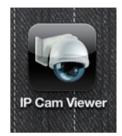

3. Select the "Add Camera" icon located at the bottom center of the screen.

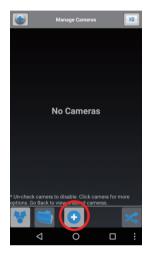

 Under Add Camera Type select "IP Camera, DVR, NVR"

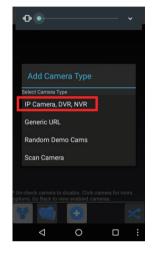

4. In the "Name" field add a unique name for your camera.

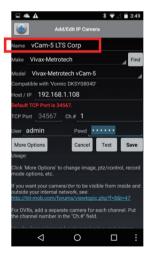

 Use the drop down list to select the Make and Model of the input camera. Select "Vivax-Metrotech" as the Make and the Model "vCam-5" will be auto populated.

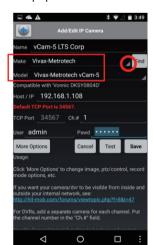

6. Fill in the balance of the fields with this information:

IP/Host: 192.168.1.108

Port: 34567 SSL: Off

User: admin (all lower case)

Password: 123456

Ch#: 1

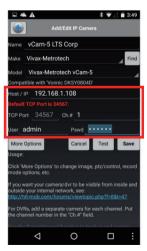

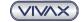

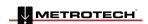

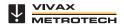

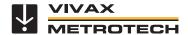

## **Android IP Cam Viewer App Setup V1.1**

www.vivax-metrotech.com

7. Select the "**Test**" option to confirm connection to the control module

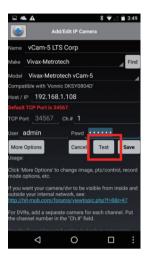

8. The "Success" should appear with a preview box of the image from the control module below the message.

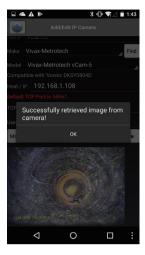

- 8a. If an error message should appear:
- a. Make sure that the phone/Tablet is connected to the control module by wi-fi before selecting the Test option.
- b. Make sure the passwords are not confused.
  Use 12345678 to connect the phone/ tablet to the vCam-5 control module.
  Use 123456 in the app setup fields.
- c. Double check the setup information is correct

9. Select "**Save**" to save the setup values.

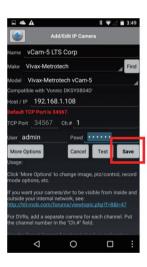

10. Press the "**Back**" icon to return to the main screen.

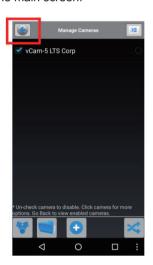

11. In the Main Screen you will see the camera you setup and it will be displaying live video. Touch the video feed screen to launch to full screen.

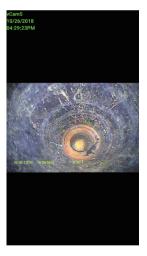

## **Vivax-Metrotech Corp. (Headquarters)**

3251 Olcott Street, Santa Clara, CA 95054, USA

T/Free: 800-446-3392 Tel: +1-408-734-1400 Fax: +1-408-734-1415 Email: sales@vxmt.com

Website: www.vivax-metrotech.com

Please visit www.vxmt.com for other locations.

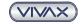

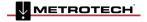

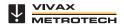